# **Registro en la revista**[#](https://docs.pkp.sfu.ca/learning-ojs/3.1/es/authoring#registro-en-la-revista)

Para realizar un envío a la revista, primero deberá registrarse como autor.

Después de eso, cuando inicie sesión, se le llevará a su panel de control.

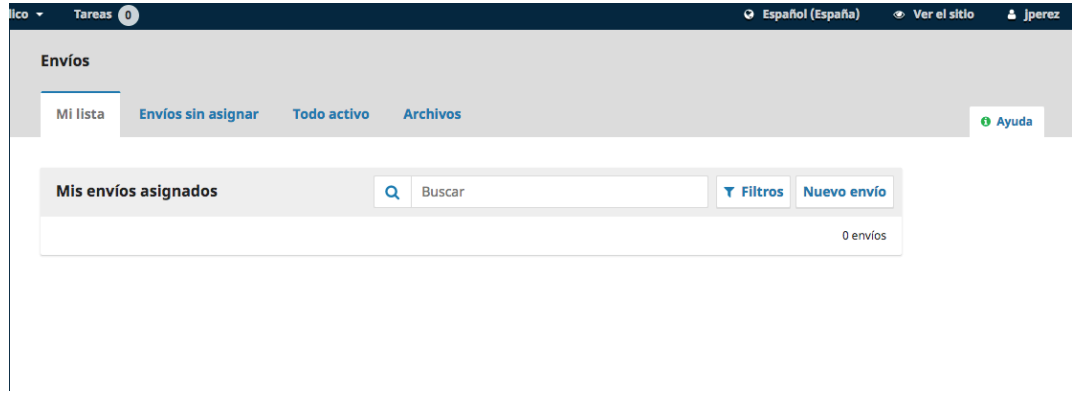

Actualmente está vacío ya que no ha hecho ninguna entrega.

# **Enviar un artículo** [#](https://docs.pkp.sfu.ca/learning-ojs/3.1/es/authoring#enviar-un-art%C3%ADculo)

Para iniciar un nuevo envío, haga clic en el botón Nuevo envío en el lado derecho de la pantalla. Se le llevará al Paso 1 de un proceso de 5 pasos para cargar y describir su envío.

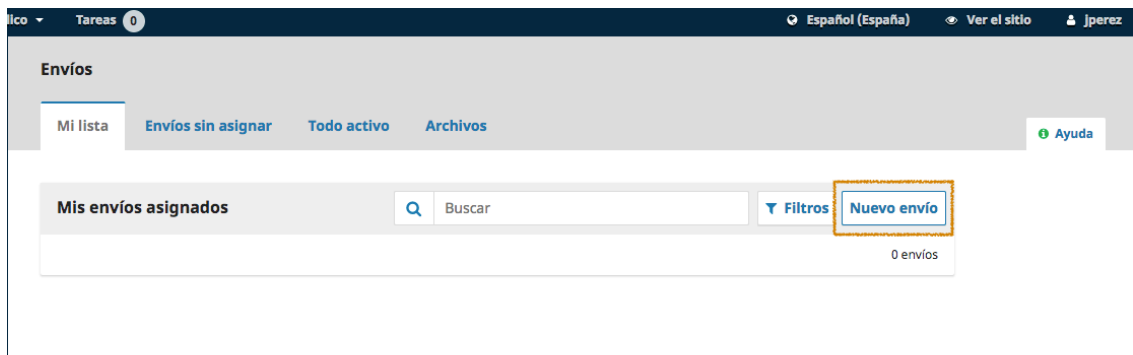

**Paso 1** [#](https://docs.pkp.sfu.ca/learning-ojs/3.1/es/authoring#paso-1)

En el Paso 1 usted proveerá información preliminar sobre su envío.

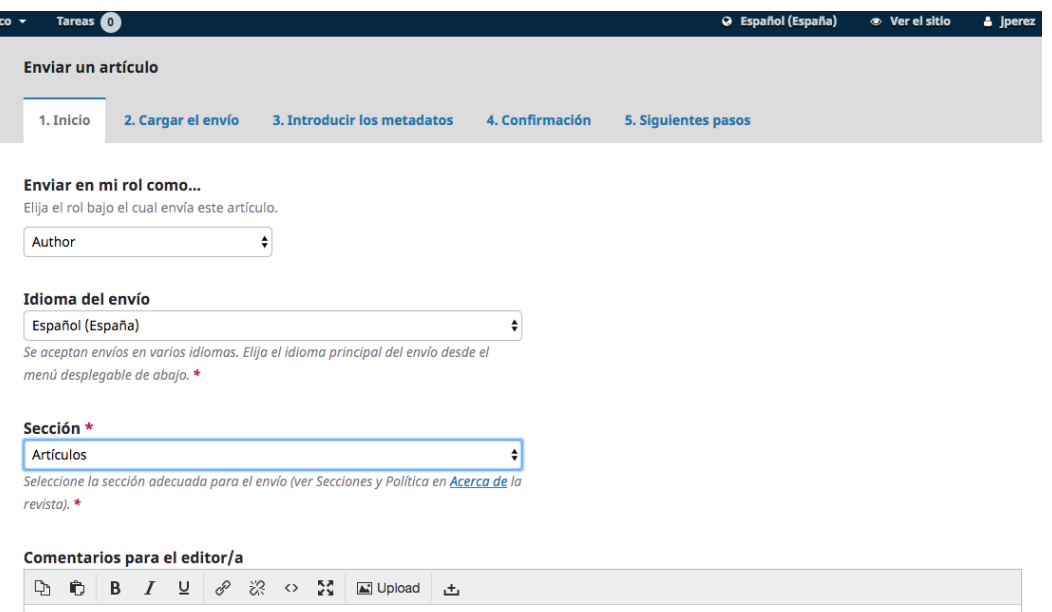

Para comenzar, seleccione la sección apropiada para su presentación (por ejemplo, artículo, revisión, etc.). Si no está seguro de qué sección es la apropiada, consulte la [sección correspondiente.](https://www.farmaceuticoscomunitarios.org/sites/default/files/wysiwyg/secciones_revista.pdf)

Lea y acepte las declaraciones de la lista de verificación de presentación marcando cada casilla. Incluya cualquier comentario para el editor, lea la declaración de privacidad de la revista y, a continuación, haga clic en el botón Guardar y continuar para ir al paso 2.

### **Paso 2** [#](https://docs.pkp.sfu.ca/learning-ojs/3.1/es/authoring#paso-2)

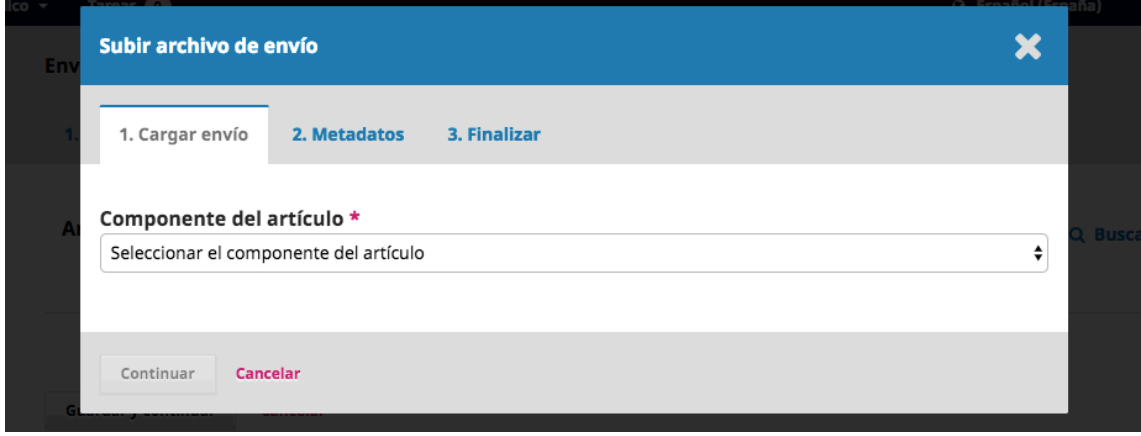

En el Paso 2, se abrirá una ventana que le permitirá cargar su archivo de envío.

Primero, DEBE seleccionar un Componente de Artículo. Esto permite al sistema saber si el archivo es el cuerpo del manuscrito, una imagen, un conjunto de datos, etc. Esto debe ser seleccionado antes de que su archivo se cargue.

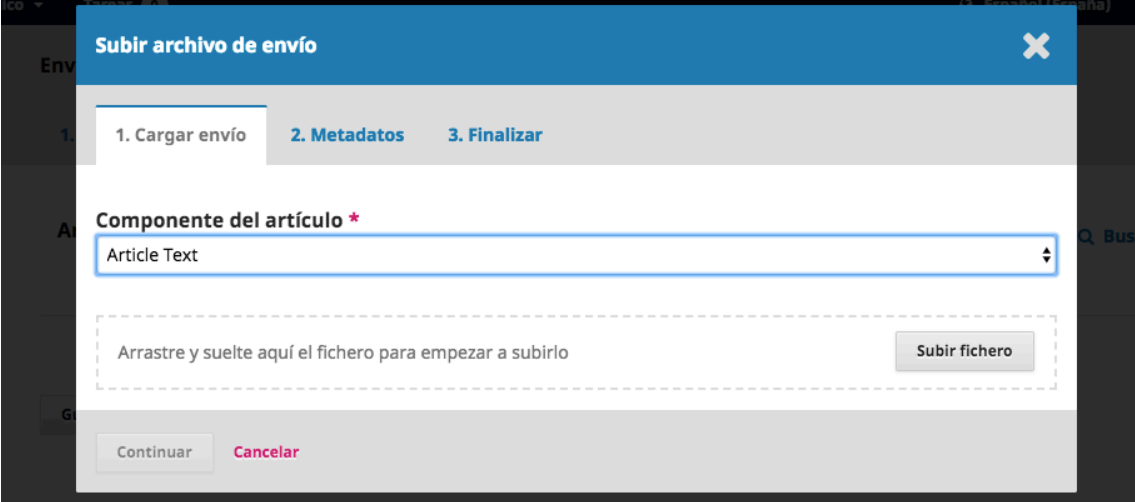

Una vez que haya hecho esa selección, puede subir su primer archivo. Es importante tener en cuenta que sólo se puede subir un archivo a la vez. Los archivos adicionales pueden ser cargados más adelante en el proceso.

Típicamente, este primer archivo será el cuerpo de su manuscrito. Presione el botón Continuar una vez que el archivo se haya cargado.

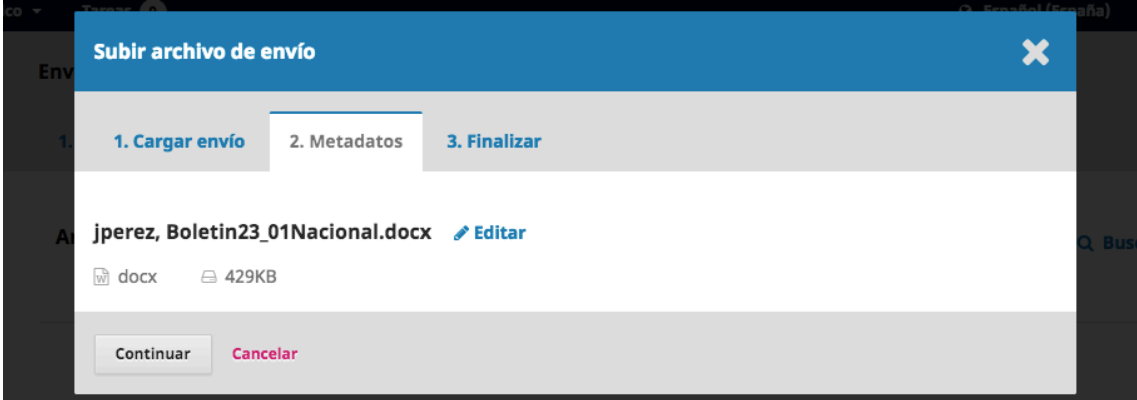

Después de subir el archivo, se le pedirá que revise el nombre del archivo. Utilice el enlace Editar para realizar cualquier cambio.

Haga clic en el botón **Continuar**.

A continuación, tiene la opción de repetir el proceso para cargar archivos adicionales (por ejemplo, un conjunto de datos o una imagen).

Una vez que haya terminado de cargar todos sus archivos, haga clic en **Completar**; esto cerrará la ventana de carga.

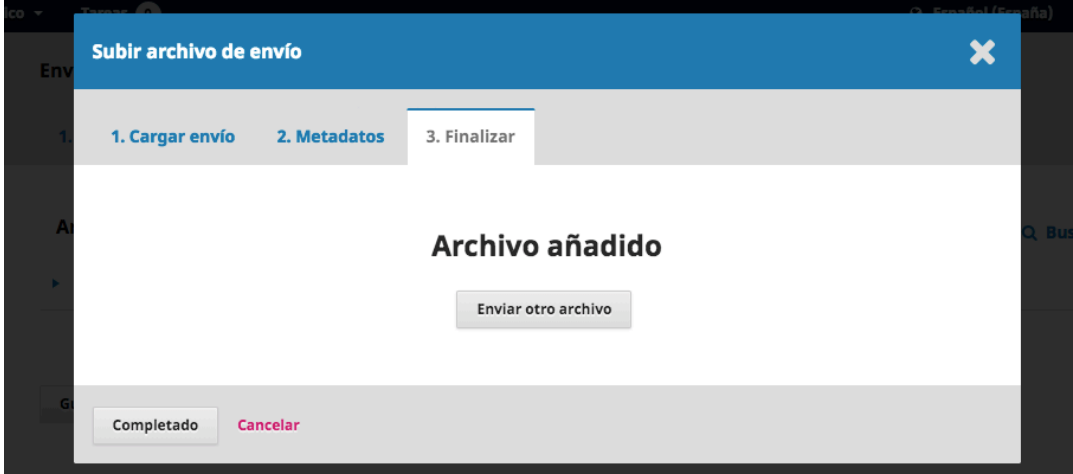

Volverá a la pantalla Enviar un artículo donde verá los archivos que ha subido. Si necesita hacer cambios, expanda la flecha azul a la izquierda de su archivo y haga cualquier cambio usando el enlace Editar.

Haga clic en '**Guardar y continuar**' para ir al paso 3.

#### **Paso 3** [#](https://docs.pkp.sfu.ca/learning-ojs/3.1/es/authoring#paso-3)

En el Paso 3, se le pedirá que añada más información sobre la presentación, incluyendo el título de la presentación (desglosado en prefijo, título y subtítulo), el resumen y más abajo….

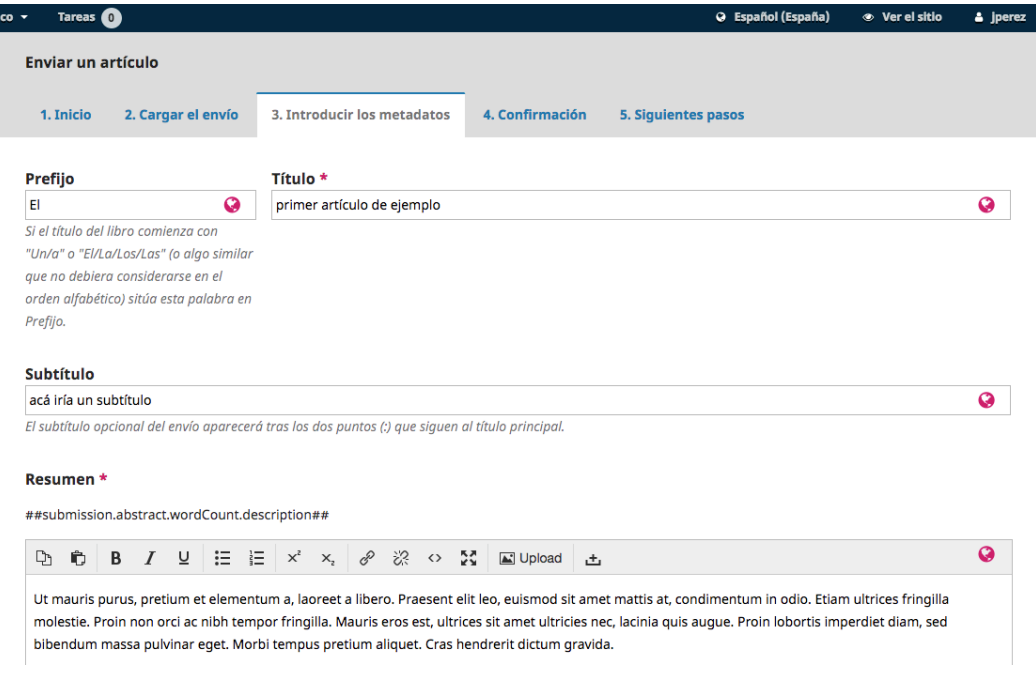

#### …cualquier contribuyente adicional.

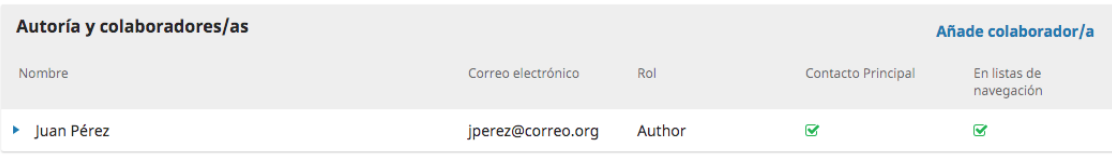

Puede agregar más **colaboradores** (por ejemplo, coautores), haciendo clic en el enlace **Agregar** colaboradores. Esto abrirá una nueva ventana con campos para introducir su información.

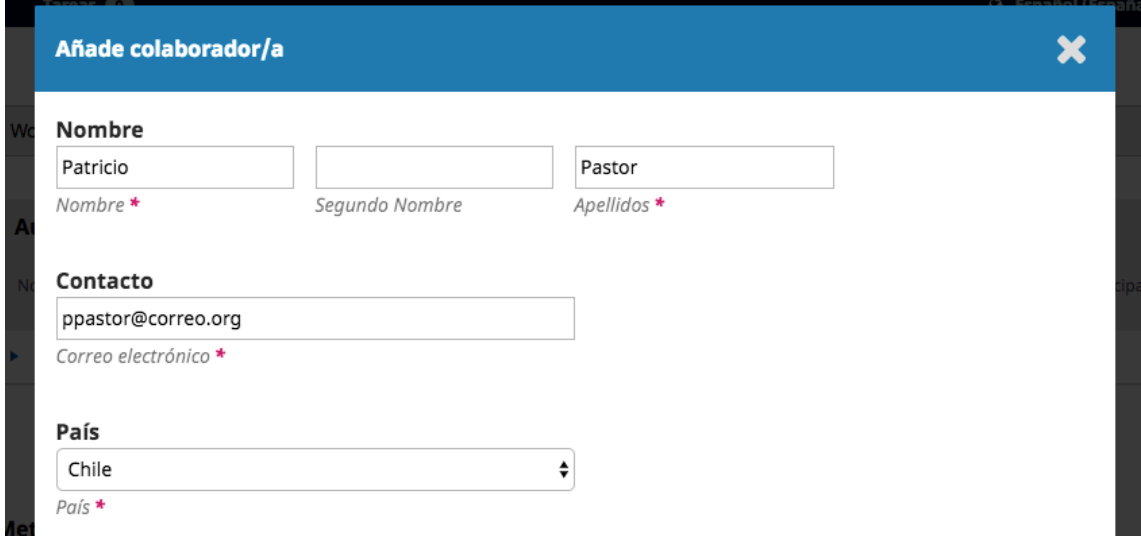

#### Presione **Guardar**, y el nuevo colaborador aparecerá en la pantalla.

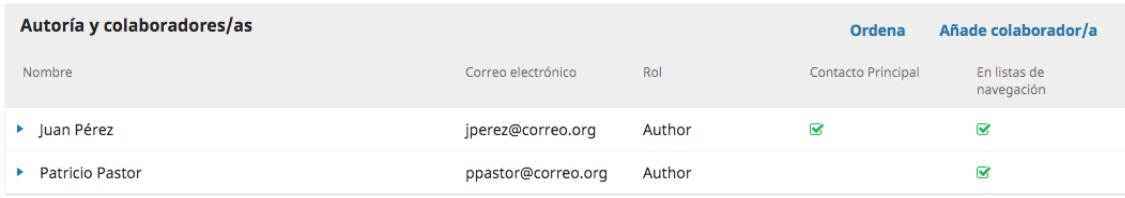

#### Seguidamente verá un campo adicional para añadir palabras clave.

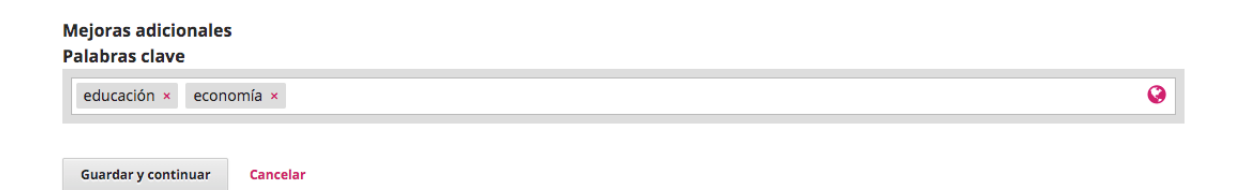

Para introducir una palabra clave, simplemente escriba la palabra o frase y presione su tecla "**Intro**". La palabra o frase será formateada como una palabra clave.

Haga clic en **Guardar y continuar** para avanzar.

### **Paso 4** [#](https://docs.pkp.sfu.ca/learning-ojs/3.1/es/authoring#paso-4)

En el Paso 4, se le pedirá que confirme que está satisfecho con su envío.

Haga clic en **Finalizar envío**.

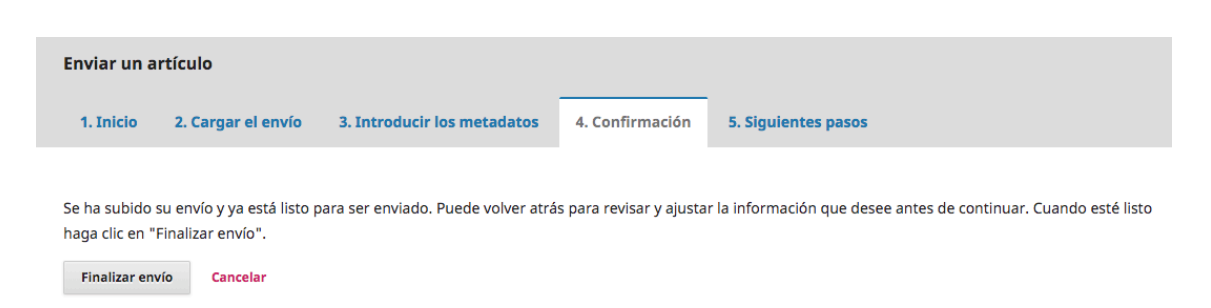

Aparecerá un cuadro que le pedirá que confirme que ha terminado. Haga clic en **Ok**.

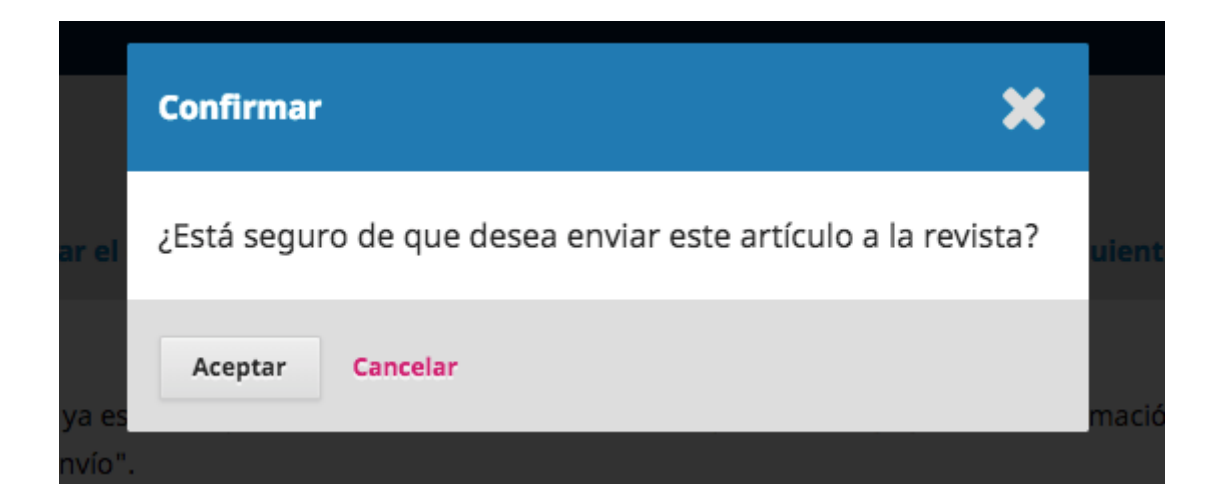

## **Paso 5** [#](https://docs.pkp.sfu.ca/learning-ojs/3.1/es/authoring#paso-5)

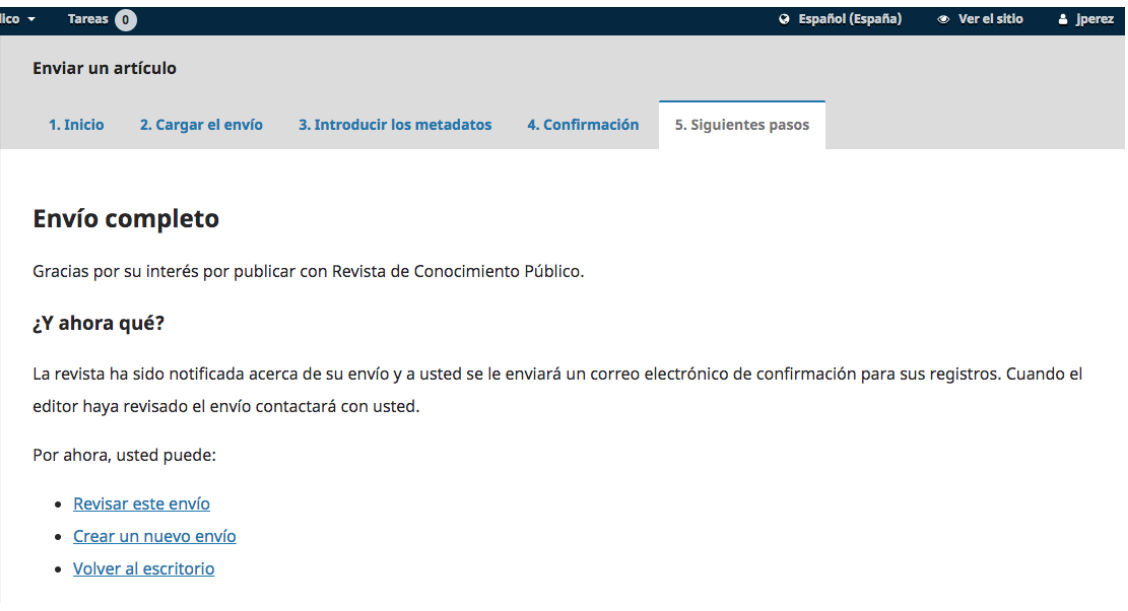

¡Su envío ya está completo! El editor ha sido notificado de su envío.